## 自宅でのインターネット接続前のタブレット設定方法

菊池市立泗水西小学校

自宅で学校のタブレットを利用する場合、下記手順で設定を変更してインターネットに接続 してください。

## 1 ログインをする

いつも学校で利用するようにログインします。 自分のパスワードは

k@

## 2 デスクトップにある「プロキシ」アイコンをダブルクリックする

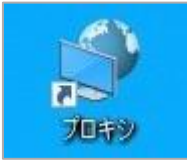

3 手動プロキシセットアップの「プロキシサーバーを使う」の「オン」の左側にスイッチ をクリックし、「オフ」にする

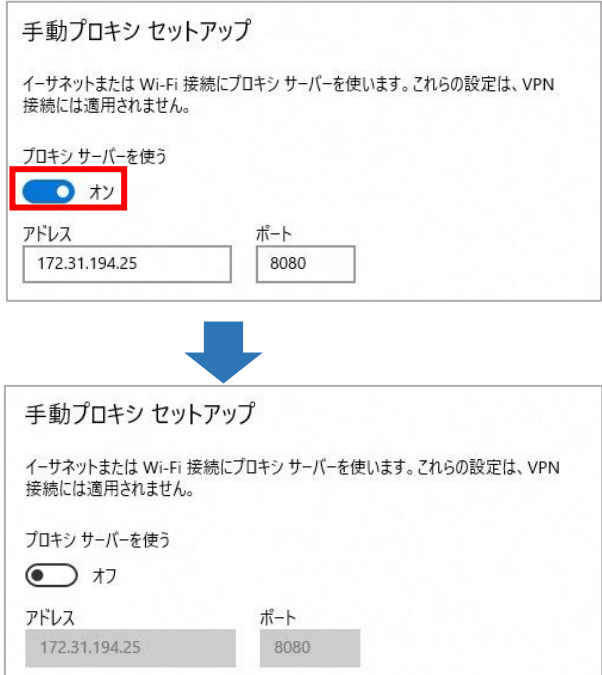

※接続の際はお家の人に許可をとりましょう。学校で使う時は「オン」に戻します。 ※インターネットは、先生から指示されたサイトだけを見ます。

4 家のWi-Fi 接続を行う

5 デスクトップにある「Microsoft Teams」をダブルクリックする

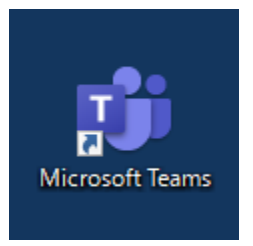

6 各学年で作成してあるチームを選択する ※学校で練習している場合は、既にチームに入っている状態の時があります。(7の説明へ)

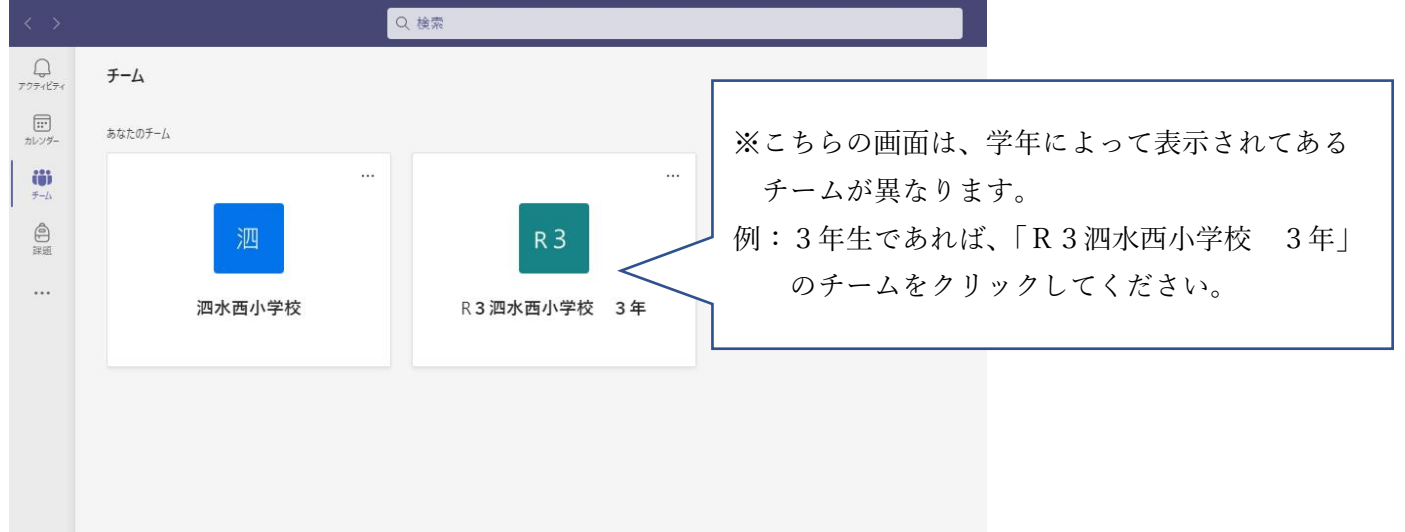

7 指定の時間になりましたら、担任が会議を開きますので、「参加」をクリックしてください。 その後、オーディオ設定画面が表示されますので、「今すぐ参加」をクリックしてください。

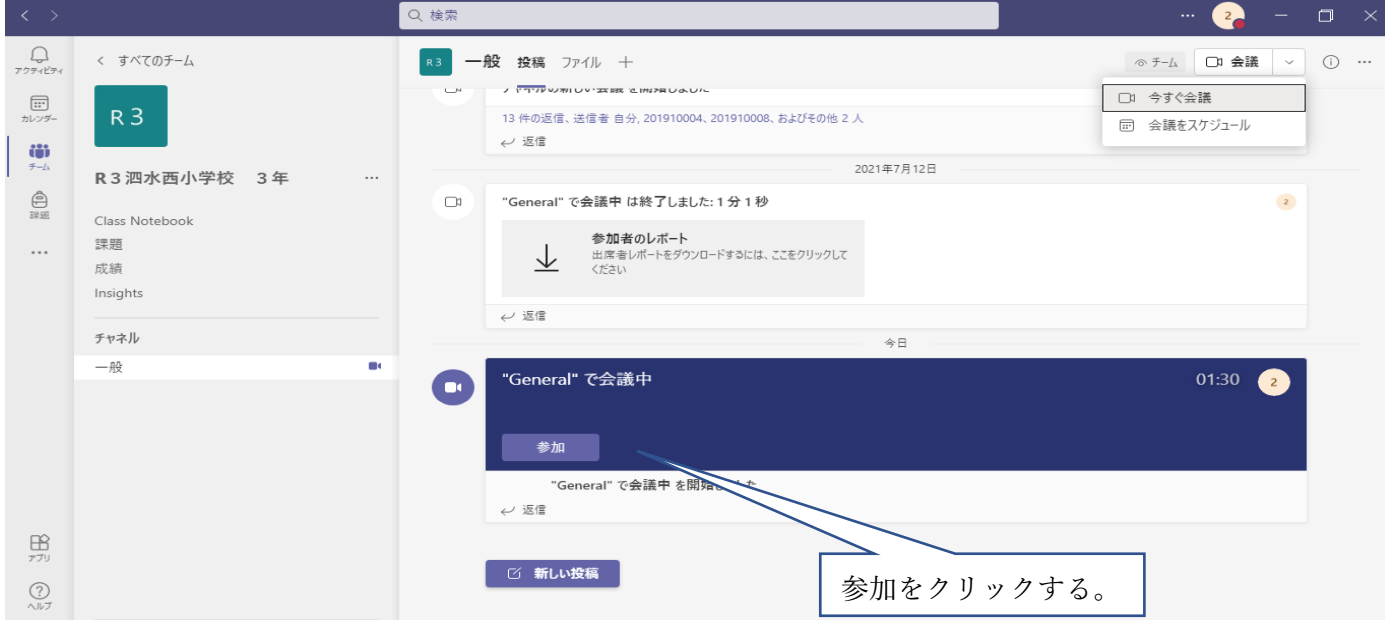

8 会議に参加した後は、担任から指示や説明があります。